#### **SimpTerm Help Table of Contents**

**SimpTerm** is a Chinese communication program for MS - Windows 3.1. It allows you to read Chinese text in BIG5, HZ or GB encoded format sending from a remote computer, even if you don't have a Chinese system installed on your PC computer. It also provides VT-100 terminal emulation and file transfer function.

To learn how to use Windows Help, press F1.

#### **General Topics:**

**Introduction** Chinese Related Topics Terminal Emulation Bugs, and Limitations Packing List Copyright and Terms Acknowledgments

#### **How to ...**

#### Setup **SimpTerm**

Dial to a remote computer Transfer Files Use Keyboard Use Mouse Resolve Troubles Contact Author

#### **Commands:**

File Menu Commands Edit Menu Commands Options Menu Commands View Menu Commands Phone Menu Commands Utilities Menu Commands Transfer Menu Commands

## Help Menu Commands

# **Chinese Topics Index**

Choose one of the following topics to get more information:

**Display Font** Input

#### **SimpTerm Overview**

**SimpTerm** is a shareware communication program for MS-Windows 3.1. It is capable of displaying Chinese text without the need of underlying operational system support.

It can use commonly available **BIG5** or **GB** encoded bitmap font displaying **BIG5**, **HZ** or **GB** Chinese text sending from a remote host computer.

In addition, **SimpTerm** provides following features:

#### **Terminal Emulation:**

VT-100/102, VT-52, and ANSI Color BBS.

#### **File Transfer protocols:**

#### **Kermit**

with 2048 byte long packet, file attribute extension, run length encoding and user configurable control character prefixing.

#### **X/YMODEM**

with CRC error checking, 1024 byte long packet and G option.

#### **Screen Buffer:**

800 line screen scroll back buffer (under 80 X 24 mode). Configurable screen size of up to 132 columns, 92 rows.

#### **Modem Dialer:**

with 10 programmable speed dial buttons, and memory for 10 most frequently used numbers as well as modem initialization strings.

#### **Miscellaneous:**

48 programmable function keys User configurable Microsoft 3D and Borland BWCC style dialog box.

#### **See also**

#### **System Requirement**

#### **System Requirement**

**SimpTerm** requires an IBM PC compatible computer with a 286 or higher CPU, running Microsoft Windows 3.1 and a VGA or higher resolution graphics card. A mouse and a fast video card with SVGA capability are strongly recommended.

To display Chinese text by **SimpTerm**, you need one or more Chinese bitmap font files.

To use either the Microsoft 3D style dialog or Borland Custom Control style dialog, you need

CTL3DV2.DLL or CTL3DV2.DLL and/or BWCC.DLL.

These files are available from many ftp sites on the Internet, and many dial up BBS systems.

**SimpTerm** will work without these files as a regular communication program.

#### **See Also** Setup **SimpTerm**

#### **Acknowledgments**

Since the first beta release of **SimpTerm** on Jan. 20, 1994, many kind users around the world identified many missing features and bugs with various hardware/software.

I am indebted to all your suggestions and I would like to especially thank **Yifeng Fu**, my colleague in the Illinois Institute of Technology, for suggesting me to add Chinese text displaying capability to **SimpTerm**, and **Jian Shi**, **Jun Aubrey Zhang**, **Norley Liu**, **Tianwei Xie,** for their numerous ideas, productive discussions and extensive testing.

**Microsoft** and **MS-DOS** are registered trademarks and **Windows** are trademarks of Microsoft corporation. **TrueType** is a registered trademark of Apple Computer, Inc. **TwinBridge** is a trademark of PC Express, Inc. All other product names and services identified throughout this document are trademarks or registered trademarks of their respective companies.

# **Packing List**

This version of **SimpTerm** comes with following files:

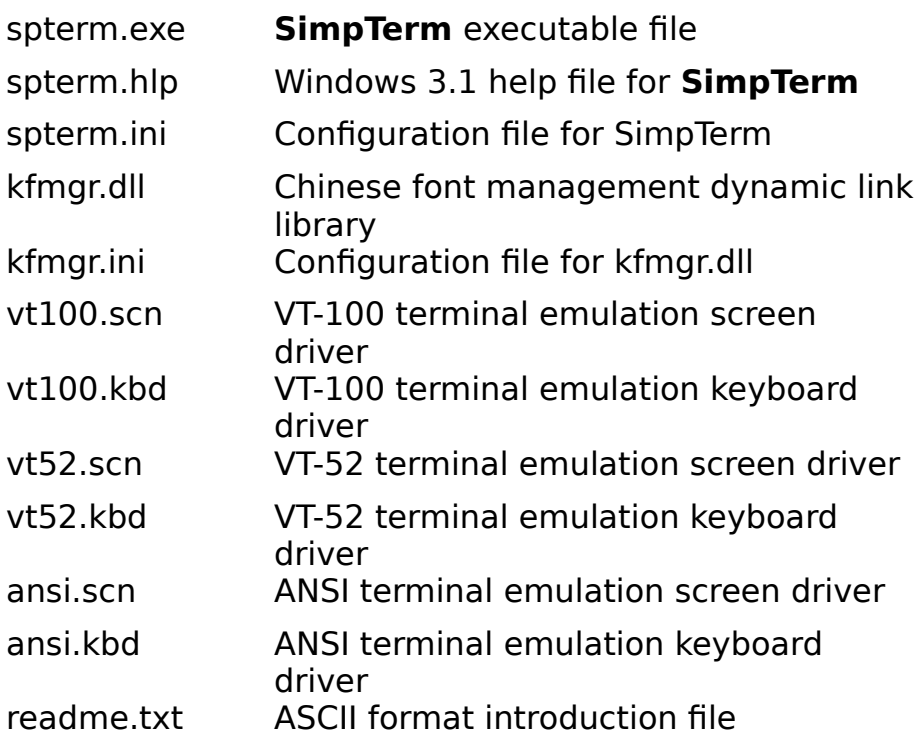

#### **Chinese Fonts**

**SimpTerm** can use 16X16 **GB** encoded bitmap font to display **HZ** and **GB** encoded Chinese text, and 14X16 or 16X16 **BIG5** encoded bitmap font to display **BIG5** encoded Chinese text.

Font information is contained in **kfmgr.ini** in the form:

[Fonts] gbfont=fontfile big5font=fontfile

Where fontfile is font file name.   

For example:

[fonts] gbfont=myfont.fon big5font=c:\font\cfont.fon

Font files can be stored in another drive/directory provided that the full path name is given.   

You can change Chinese font at run time. From File menu, choose Run **Editor** to start an editor. Open KFMGR.INI and change the font name. After you save the change you made, from View menu, clear the **Use Bitmap Font** option, and then check this option again. This will cause **SimpTerm** reload Chinese font using new information in the configuration file.

## **Using Different Dialog Styles**

**SimpTerm** can display dialogs in 4 different styles.

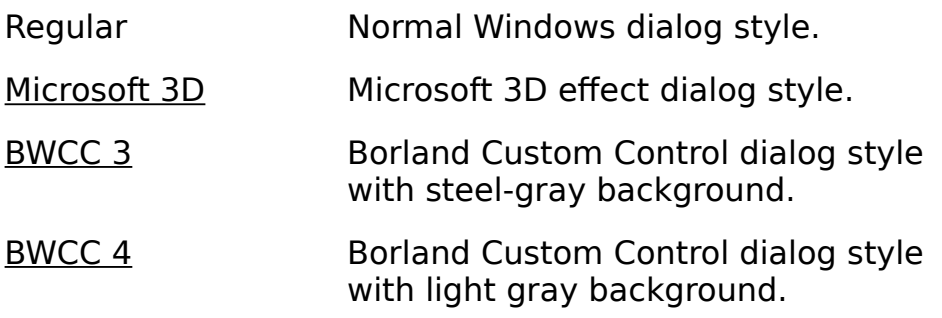

To choose different dialog styles, from Options menu, select **Program Settings.** The **Program Setup** dialog will appear. You can select a dialog style from the **Dialog Style** group box.

If you can not select a particular style, the required file for that style is missing or is not installed properly.

For Microsoft 3D dialog style

Required File:

Microsoft's **CTL3DV2.DLL** or **CTL3D.DLL** dynamic link library. Location:

Windows system directory (default C:\WINDOWS\SYSTEM).

For BWCC 3 or BWCC 4 dialog style

Required File:

Borland International's **BWCC.DLL** dynamic link library. Location:

One of following directories

Windows directory (default C:\WINDOWS).

Windows system directory (default C:\WINDOWS\SYSTEM).

A directory listed in current PATH statement.

Note:

These two files are not distributed with **SimpTerm**. They are freely

available from many ftp sites and BBS systems.

#### **Displaying Chinese Characters**

Chinese characters can be displayed by either **SimpTerm** or a Chinese Windows System.

To display Chinese characters by **SimpTerm**,

Install Chinese bitmap font files if you haven't done so. Select the **Use Bitmap Font** option in **SimpTerm**'s **View** menu.

To display Chinese characters by a Chinese Window System,

Clear the **Use Bitmap Font** option in **SimpTerm**'s **View** menu.

You should also choose an ASCII screen font with proper size to get best result. Click here for a Demo.

Even if you are running a Chinese Window system, you can still use **SimpTerm** to display Chinese characters for faster display speed.

The advantages of using **SimpTerm** to display Chinese characters:

Fast speed, this is very important when using a fast modem. You don't have to install a Chinese system on your computer.

The advantages of using a Chinese system:

You may have more choices of fancy Chinese font. In some cases, you can use less memory for Chinese viewing.

## **More Information**

**SimpTerm** stores Chinese font in memory at run time and doesn't do font scaling. These will reduce the overhead of displaying Chinese character to the minimum. The side effect of doing so is that it requires more memory. The memory requirement for Chinese font is around 400 KB for BIG5 mode, 300 KB for HZ/GB mode and 700 KB if two instances of **SimpTerm** are running at the same time, one in BIG5 mode, the other in HZ/GB mode. But under Windows 3.1 386 Enhanced mode, one can use virtual memory to reduce this side effect.

If the **Use Bitmap Option** is cleared, memory used for Chinese font data as well as the Chinese font engine will be released. In this case, **SimpTerm's** 

memory requirement is just like that of a typical medium sized Windows application.

Some of the popular Chinese Window Systems are

Microsoft Windows 3.1 Chinese edition (BIG5 or GB version) Chinese Star **TwinBridg** 

#### Note:

Depends on which version of these systems you are using, you may only use them to display Chinese characters in one of the BIG5 mode or HZ/GB mode. **SimpTerm** does not provide run time BIG5 <-> GB translation.

#### **File Menu Commands**

From this menu, you can choose different command to **Open** or **Close** a session log file, to **Run** an editor or to **Exit** the **SimpTerm**.

The default text editor is Windows NOTEPAD. If you like to use another editor, you can change it by choosing **Options** menu, **Program Settings**.    The Program Setup dialog will appear. You can then enter the editor program's name in the **Editor** window in this dialog.

When you open a log file, anything sending from the remote host computer will be saved in a file on your PC.

When you open a log file, you can either create a new file name or choose an existing file. In the later case, incoming information will append to the old file.

The incoming data is saved to log file as is. You may have difficulty in viewing log files using a regular text editor, since the log file may contain VT - 100 command strings. You can however use an ANSI editor to read, edit log files.

In general, if you only log output from a UNIX cat or VAX/VMS type command, there will be not VT-100 command strings. But still, you should use a editor that is capable of understanding UNIX style new line characters.

The log file feature is used mostly for debugging **SimpTerm** while testing this program.

#### **Edit Menu Commands**

In this menu, you can choose following commands

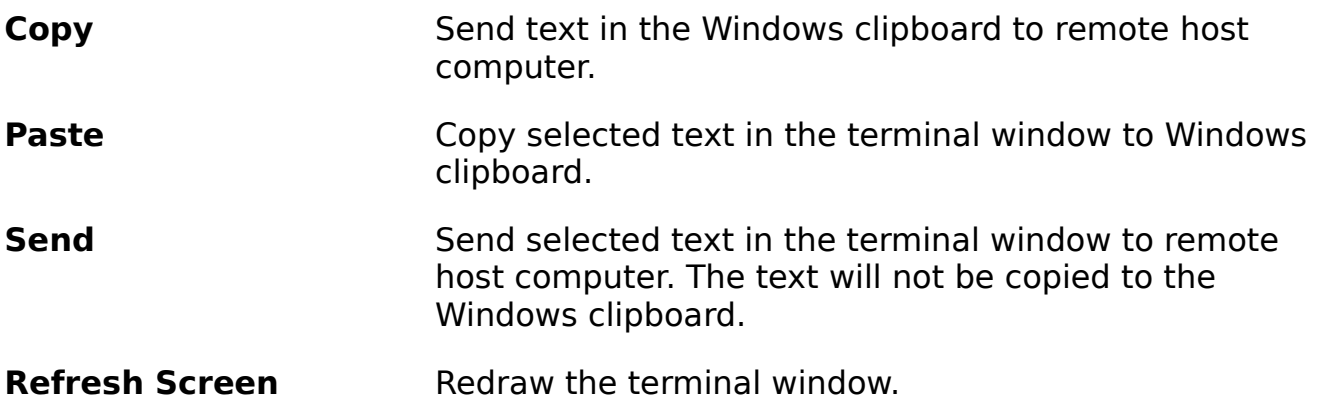

Under the **Clear** option, you can choose Clear **Current Screen** or Clear **Screen Buffer** to clear text in the current terminal window or in the entire screen scrollback buffer.

**Toggle Selected** and **Toggle Screen** will toggle on screen text between ASCII and GB encoded Chinese text. They are useful if the incoming Chinese HZ text is not properly formatted

## **Options Menu Commands**

From this menu, you can choose different command to start following dialogs to change various **SimpTerm** settings:

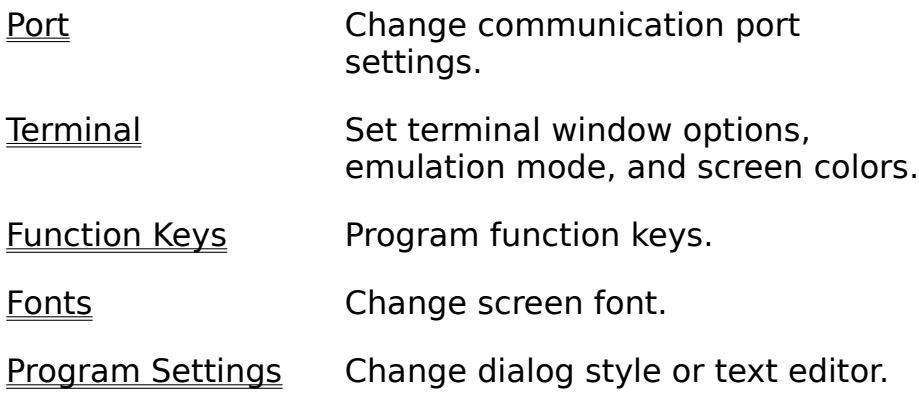

#### **View Menu Commands**

From this menu, you can choose different command to set **SimpTerm** terminal window's working mode.

**ASCII** mode resets all Chinese displaying mode.

**BIG5**, **GB** and **HZ** mode can be selected to display Chinese text in different encoding format.

#### In **HZ** mode

**Show HZ Escape Code** toggles the HZ escape code display mode. if checked, ' $\sim$ {', and ' $\sim$ }' escape code are shown as is.

- **HZ Magic Switch** toggles the automatic insertion of HZ escape code. if checked, ' $\sim$ {', and ' $\sim$ }' will be added as needed.
- **Use Bitmap Font** option determines how to display Chinese character, by **SimpTerm** if checked AND Chinese bitmap fonts are installed. by a Windows Chinese system otherwise.

**Show Vertical Scroll Bar** will turn on/off the terminal window's vertical scroll bar. Under 640X480 mode, if vertical scroll bar is turned on, you may have difficulty in displaying a full 80 character line.

#### Note:

**SimpTerm**'s Chinese modes are almost compatible with a regular terminal. In general, there is no need to switch between a Chinese mode and the **ASCII** mode just to start or stop Chinese viewing. Some of the differences are listed here

In Chinese modes, regular ASCII codes from 160 to 255 are treated as Chinese characters.

In  $HZ$  mode, a  $\sim$  will not be displayed until next character is coming.

When you switch between different terminal modes, the change will only take in effect when new text is coming from remote host computer. Text in screen buffer won't be changed.

To use **BIG5** and **GB** mode, you need an **8 bit** connection, **8, n, 1** Port setting and set up **SimpTerm** to show **8 bit characters**. The later two options can be set from the **Options** Menu **Port** and **Terminal** dialog.

**SimpTerm**'s Chinese font engine is very fast, and font placement is internally coded to match the ASCII font. If you choose to use alternate Chinese program/system to view Chinese character, the display speed may be very slow.

#### **Phone Menu Commands**

From this menu, you can choose different command to **Dial** a number or **hang up** an established modem connection. Currently, **SimpTerm** only supports modems using Hayes compatible modem control command.

#### **Utilities Menu Commands**

From this menu, you can choose different command to clear the communication port, send a break signal to remote computer or reset the **SimpTerm** terminal windows.

These commands are used to restore normal operation of the program.

#### **Communication Port commands**

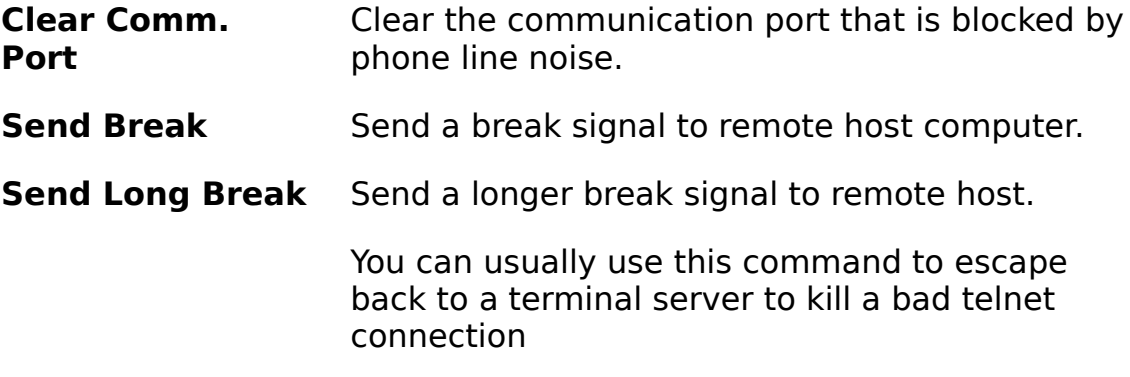

#### **Terminal Reset commands**

**Soft Reset:** Remove VT-100 terminal scroll region.

**Hard Reset:** Clear Screen, clear screen buffer, remove VT-100 scroll region, set terminal to 80 character per line Auto Line Wrap On, and position cursor to the upper left corner.

They are useful if the remote host computer send incorrect command to setup **SimpTerm**'s terminal window, or a WWW, Gopher connection is suddenly broken, and **SimpTerm**'s terminal window is in a strange state.

#### **Transfer Menu Commands**

From this menu, you can choose different command to start file transfer with different protocol, change file transfer directory, change file transfer settings and get information about the last file transfer statistics.

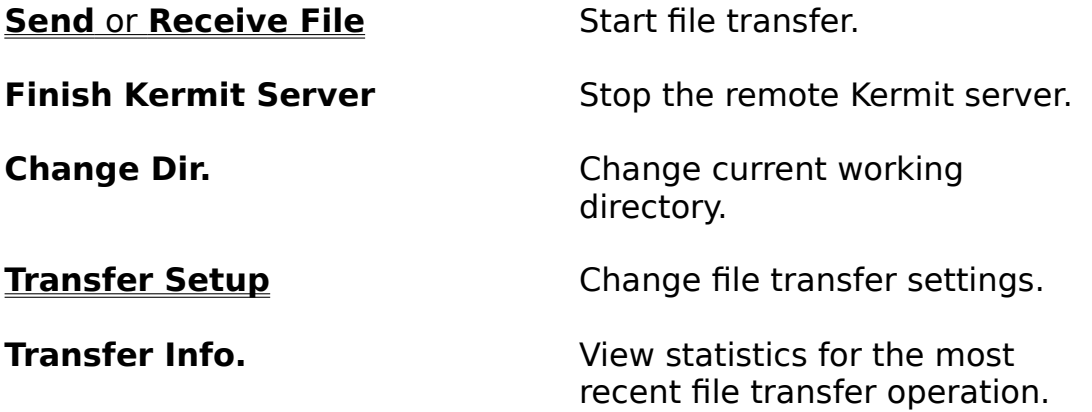

#### **Help Menu Commands**

From this menu, you can choose different command to get help information on using **SimpTerm**.

#### **Choose a Screen Font**

The **Screen Font** dialog can be used to choose screen font for normal ASCII text displaying. A Sample text window will show you the selected font in current screen colors. Actual font height and width values are given above the Sample text window.

Only fixed pitch fonts are supported. In Windows 3.1, fixed pitched fonts are **Fixed system**, **Courier**, **Courier New** TrueType and **Terminal**.

Only regular and bold font styles are supported. If you choose other font styles that **SimpTerm** is not able to display, a **Not Supported** message will be shown in the **Sample** window.

If you have only one font, **Courier New** TrueType, in the selection box, chances are you select to use TrueType font only in your Windows. This setting can be changed from the Windows Control Panel, Font dialog, TrueType Option.

In Chinese mode, the ASCII font selection will affect the Chinese character placement. **Click here for a Demo.** 

As a guide line, the screen font chosen should have at least 8 pixel in width and 12 to 20 pixel in height.   

For example, under 640X480 VGA mode, use **Courier New** TrueType at 10 point font size and under 800X600 SVGA mode use 11 point font size.

#### **More Information**

In **SimpTerm**, each Chinese character is represented with two ASCII characters, and needs at least 16 pixel both in width and height.    If a regular ASCII character is 8 pixel in width, there will be no inter character space for Chinese character. If a regular ASCII character is 9 pixel in width, a Chinese character will have  $2 \times 9 - 16 = 2$  pixel of inter character space. In this case, Chinese text will look much better. For inter line space, **SimpTerm** enforces a minimum of 18 pixel line height in Chinese mode. If the ASCII font is too small, there will not be a balance between ASCII text and Chinese text.

You can download a 9X16 fixed pitch font for better displaying result from ftp site ftp.cica.indiana.edu under pub/pc/win3/fonts. The file name is woafon14.zip. A nice addition to the **Terminal** font family.

#### **Input Chinese Character**

This version of **SimpTerm** does not provide Chinese input function. You need to use other programs to send Chinese character to **SimpTerm**.

Some of these programs include

MS-Windows Chinese edition Chinese Star TwinBridge Way3100

While editing in **HZ mode**, you should remember to type escape sequence to begin a block of HZ text, if you don't use the automatic HZ escape insertion feature of **SimpTerm**. You can store those escape code in function keys. For example, store  $\sim$  { in F11 and  $\sim$  } in F12.

When you turn on the **HZ Magic Switch** option from the **View** menu, **SimpTerm** will add HZ escape code automatically. In this case there is NO need to type  $\sim$ , {, and  $\sim$ } to start or stop a block of HZ text.

When typing Chinese characters, you would better turn on the **Show HZ Escape code** option from the **View** menu. **SimpTerm** and many editors running on the host computer need to know the actual cursor position to operate correctly.

On the remote host computer, use a Chinese compatible editor, such as CELVIS, CEMACS, etc.

Error correction during HZ mode editing is trouble some. Currently, only backspace key works reasonably well. Send a refresh screen command frequently to remote computer. Usually, the command to do so is

 $CTRL + L$  (in lower case).

## **Configure the Communication Port**

The **Port** dialog can be used to setup communication port parameters.

Usually the setting will be **8, n, 1**, that is **8 data bits**, **none parity**, **1 stop bit**.

**Parity Check** can be left unchecked.

**Flow Control**'s setting depends on many factors, your host computer, your modem, or even your modem's cable if it is an external one. The default setting is **none**.

Note:

The **Xon/Xoff** flow control is not compatible with X/YMODEM file transfer protocols.

To display **BIG5** or **GB** text, you need the **8, n, 1** port setting.

## **Set Terminal Options**

The **Terminal** dialog set most of the options for the terminal display and keyboard.

In most cases, there is not need to change the default settings.

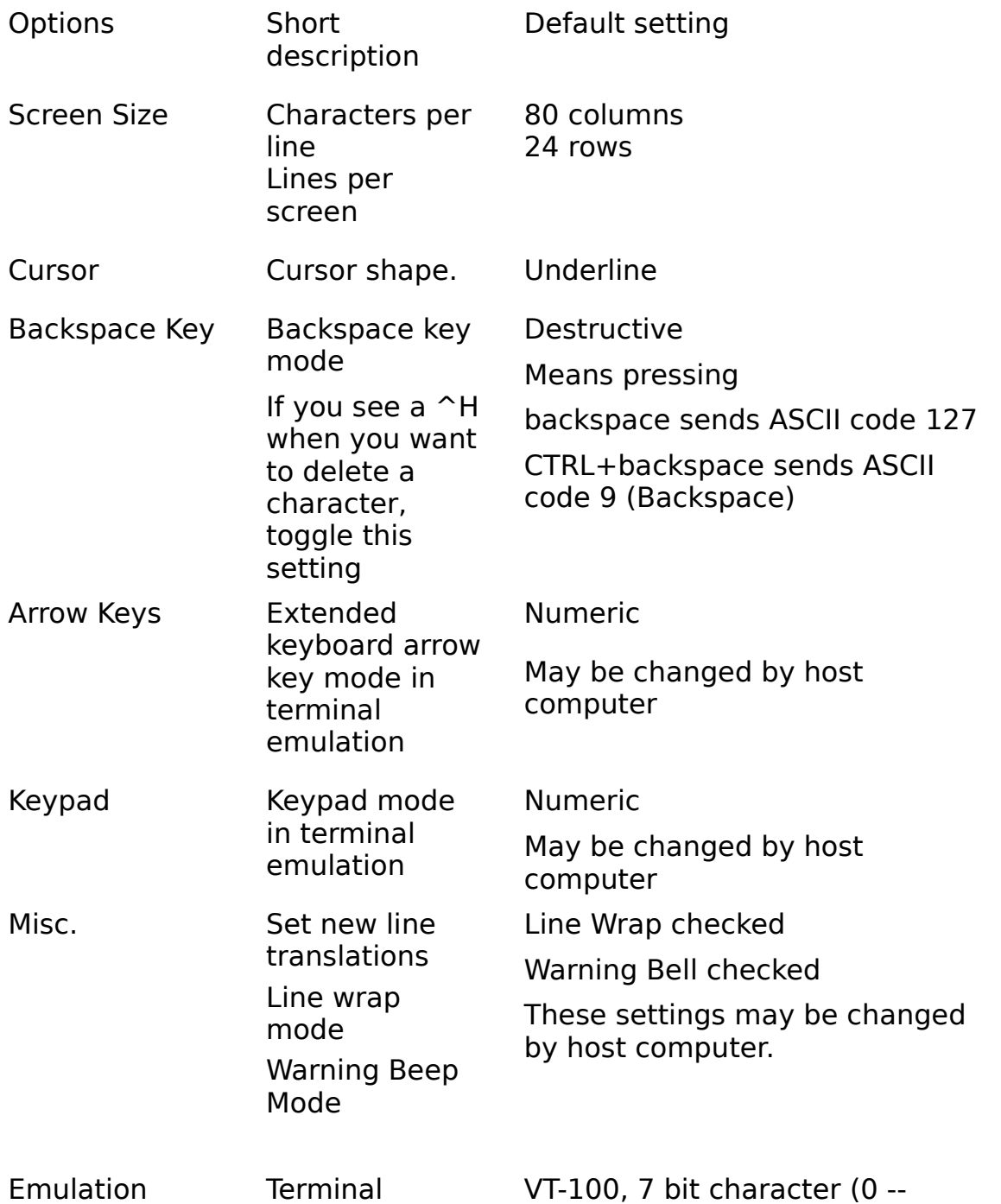

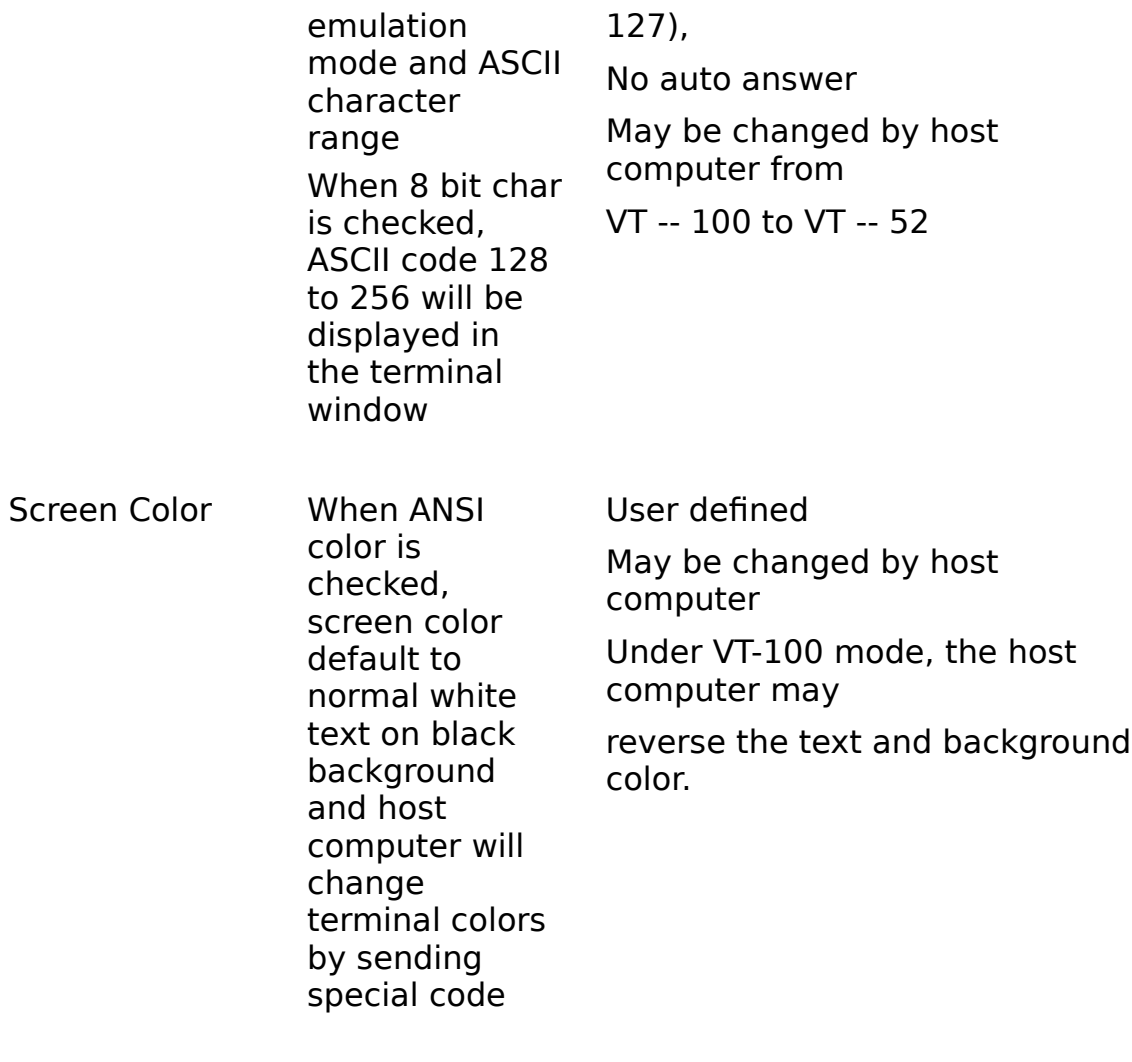

Otherwise, screen color is user defined.

To change line width, choose desired value from the **Columns** drop down list.

To change the terminal window line numbers, choose desired value from the Rows drop down list. Default setting is 80 columns, 24 rows.

**SimpTerm** supports 72 to 132 character per line and 20 to 96 lines per screen.

Note:

You may need to resize the terminal window so that all text could be displayed in the terminal window.

You also need to tell your host computer that you have a bigger screen.

On UNIX, the command to do so is usually

stty rows 32 cols 80

for a 80 character, 32 line screen.

Screen color of the terminal window can be set by click the **Set Color** button in the **Terminal** dialog. The Screen Color dialog will appear. From there, you choose **Text Color** and **Screen Color** from 16 color boxes and a small window will show you the effect.

If you check the **Reverse** button above the **Set Color** button, the actual color for text and background will be exchanged.

Screen color can also be controlled by the remote computer if the **ANSI Color** option is selected. Many BBS systems can send control code to display fancy color text.

The **8 Bit Char**. option determines whether **SimpTerm** will display ASCII characters in the range 128 to 256 decimal. This option must be checked to view **GB** or **BIG5** encoded Chinese characters as well as special IBM graphic characters used on many BBS systems.

In some cases, you need to left this setting unchecked. For example, the remote host computer requires a 8, n, 1 port setting, but the computer's tty driver can't handle 8 bit character correctly, and there is a lot of garbage character on the terminal window.

In VT - 100 mode, a remote host computer may send a command to ask for an answer back string. The **Auto Answer** option determines whether **SimpTerm** should honor this command. This command is rarely used. You can edit this string in the **Answer String** edit window. Even if the Auto Answer is not turned on, you can still send this string to remote host by type CTRL + PAUSE.

#### **Function Keys**

**SimpTerm** uses F1 to F12 as function keys. Along with Normal, Shift, Control and Control + Shift combination, there are total of 48 function keys available for programming.

Function keys can be programmed from **View** menu, choose **Function Keys** dialog.

In this dialog, there are 12 edit entries for F1 to F12. By choosing one of the Normal, Shift, Control or Control Shift at the upper right corner of the dialog, the 48 function keys can be programmed individually.

After you edit any entry, you should click the **Save** button to save new changes.

For each entry, up to 80 characters can be stored. For long strings, you can use arrow keys to move back and forth so the edit point is coming into view in the edit window.

Control characters are prefixed with a  $\hat{ }$  . So carriage return CR is  $\hat{ }$ m, line feed is  $\gamma$ j, and CTRL-F is  $\gamma$ f.

On a real VT - 100 or VT - 52 terminal, there are four function keys - PF1 to PF4. For most users, these keys are rarely used. If you do need to use them, you have to clear F1 to F4 and left them empty. **SimpTerm** will then using F1 to F4 to send control code for VT - 100/52's PF1 to PF4 key codes.

#### **File Transfer**

To transfer files between your PC and remote host, you start the remote computer's file transfer program first. Then from the **SimpTerm's Transfer** Menu, choose **Send File** or **Receive File**.

If you choose **Send File**, the **Send File** dialog appears. You choose files to be sent and protocol to be used. For XMODEM protocol, only one file can be transferred each time. For others, you can select a group of files by holding down the Control key or Shift key while highlighting files.

If you choose **Receive File**, the **Receive File** dialog appears. You select the protocol to be used and the directory you want the incoming files to be stored. If you choose **Kermit Get** or **XMODEM** as transfer protocol, you also need to provide remote file name in the **Remote File Name** window.    If you don't, another dialog will prompt you to enter remote file name.

In either case, you can click the **Transfer Setup** button to change File Transfer Settings.

Examples:

1 Receive files using Kermit.

kermit                            // Type this to start remote Kermit. send \*.txt  $\frac{1}{10}$  Ask Kermit send all files with .txt extension Kermit ready to send file ... // remote Kermit is saying it's ready At this point, you can do one of the followings

From **Transfer** menu, choose **Receive File...**, or type ALT+R. The **Receive File** dialog will appear. In the **Receive File** dialog, choose **Kermit Receive** from the **Protocol** list box, then choose **OK**.

Type ALT+K

Kermit receive will start.

2 Send a file using Kermit.

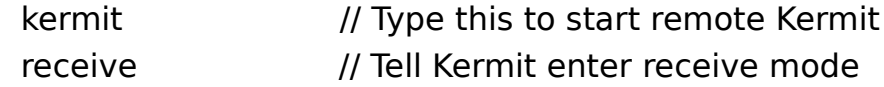

Kermit ready to receive ... // remote Kermit is ready

From **Transfer** menu, choose **Send File...**, or type ALT+S. The **Send File** dialog will appear. In the **Send File** dialog, choose **Kermit Send** from the **Protocol** list box, then select a file from the file list box at the left hand side. When everything is ready, click OK.

Kermit send will start.

#### **Cancel File Transfer**

While a file transfer is undergoing, you can cancel the transaction from the **File Transfer Dialog** by clicking **Abort**. A dialog will pop up so you can choose how to cancel the transfer.

For **Kermit** transfer, choose

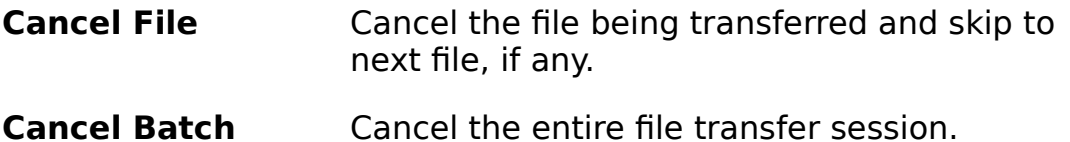

If the above two commands don't work, choose

**Cancel Nicely** Send an error signal to the remote computer.

**Cancel Abruptly**. This will shut down local transfer function.

For **X/YMODEM** transfer, only **Cancel Nicely** and **Cancel Abruptly** two options are available.

#### Note:

When receive file using **YMODEM-G** protocol, it may be very difficult to cancel the transfer session. Some programs on the remote host computer simply ignore a user's cancel request in **YMODEM-G** transfer mode.

#### **Kermit Prefix Table**

During a Kermit file transfer session, the Kermit protocol will add special characters to distinguish binary data and control characters. This is known as control prefixing. By default, binary data in the range 0 to 31, 127, 128 to 159 and 255 decimal will be prefixed. While this is needed for some network connection, it also adds significant overhead, resulting a slow transfer rate.

In **SimpTerm**, the control character prefixing can be controlled through a prefix table. By prefixing only those control characters that must be prefixed, the through put of Kermit transfer can be increased ranging from 10 % to 30 %.

The control prefixing table can be edited by click the **Kermit Prefix Table** button in the **File Transfer Setup** dialog. This will bring up the **Control Prefix Table** dialog. In this dialog, each control character is represented by a check box, in one of two groups - those in the range of 0 to 127 and those in the range of 128 to 255. Clearing a check box will disable the control prefixing for the corresponding control character. The **Clear All** and **Set All** button will clear or check all check box respectively. The **Sync** button will make the check boxes in two different groups have same state.

Note:

The remote Kermit program must be able to handle selective control prefixing.   

The control prefix table in **SimpTerm** only controls outgoing data.

**SimpTerm** can honor selective control prefixing in Kermit receive mode. In fact if the connection is 8 bit clean, there is no need to prefix any control character. But for reliable transfer, prefixing for 0 and 1 is recommended. If you use Xon/Xoff flow control, prefixing of 17 and 19 is required.

For best result, you must try different combination depend on the remote host computer, the remote Kermit program, and the connection type (telnet, rlogin, etc.)

In general, check these control characters to start your test: 0, 1, 3, 10, 13, 17, 19, 127 and their counterpart in the range 128 to 255 decimal.

#### **Copyright and Terms**

#### **SimpTerm** - **Version 0.8.0 A Chinese Communication Program for MS-Windows 3.1 Copyright (c) 1993, 1994 JIANQING HU All rights reserved.**

Author: JIANQING HU, 254 W. 31st ST. Chicago, IL 60616

Permission to use, copy, and distribute this software for **non commercial purpose** without fee is hereby granted, provided that the software is not altered, and that the above copyright notice and this permission statement appear in all such copies.

This software **may not** be used for **commercial purpose** without registration after a **10 day evaluation period**. Nor may it be, in whole or in part, licensed or sold for profit, included in or distributed with commercial products or otherwise distributed by commercial concerns to their clients or customers without prior written permission of the copyright holder.

This software is provided "AS IS", WITHOUT WARRANTY OF ANY KIND. THE AUTHOR AND COPYRIGHT HOLDER OF THIS SOFTWARE DISCLAIM ALL WARRANTIES OF ANY KIND, EITHER EXPRESS OR IMPLIED, INCLUDING, WITHOUT LIMITATION, IMPLIED WARRANTIES OF MERCHANTABILITY AND FITNESS FOR A PARTICULAR PURPOSE. IN NO EVENT SHALL THE AUTHOR OR COPYRIGHT HOLDER OF THIS SOFTWARE BE LIABLE FOR ANY DAMAGES WHATSOEVER INCLUDING DIRECT, INDIRECT, INCIDENTAL, CONSEQUENTIAL, LOSS OF BUSINESS PROFITS OR SPECIAL DAMAGES, EVEN IF THE AUTHOR OR COPYRIGHT HOLDER OF THIS SOFTWARE HAS BEEN ADVISED OF THE POSSIBILITY OF SUCH DAMAGES. SOME STATES DO NOT ALLOW THE EXCLUSION OR LIMITATION OF LIABILITY FOR CONSEQUENTIAL OR INCIDENTAL DAMAGES SO THE FOREGOING LIMITATION MAY NOT APPLY.

#### **File Transfer Settings**

File transfer parameters can be changed in the **File Transfer Setup** dialog. Most of the parameters are for Kermit protocol.

You can choose different error checking method, packet size and compression option for a Kermit file transfer session. You can also edit the Kermit Control Prefix table by clicking the **Kermit Prefix Table** button.

The Kermit protocol in **SimpTerm** is a partial implementation of the Columbia University's Kermit file transfer protocol. The packet size is limited to 2048 byte maximum. The transfer is done only in binary mode. Sliding window as well as locking shift is not implemented.

The following two options are shared by all file transfer protocols.

**Rename Duplicate File** option will determine how to handle an incoming file with a name that is the same as a local file's name. If checked, **SimpTerm** will give a new name to incoming file.

**Discard Partial File** option will determine how to handle an incomplete file during file transfer. If checked, **SimpTerm** will delete the incomplete file when a receiving transaction is failed.

## **Bugs and Limitations**

This version of **SimpTerm** has following bugs and limitations:

#### **VT-100 emulation**

Double width and double height character not supported.

DEC graphics character not fully supported. If the screen font is OEM character set (for example Terminal), **SimpTerm** will do some translation. Blink and Dim character attribute are not supported.

Bold character attribute is only supported when a TrueType regular style font is chosen as ASCII screen font.

Printer control command not supported.

#### **ANSI emulation**

Host controlled keyboard remapping not supported.

#### **Copy and Paste**

Only usable for current screen. You must scroll desired text into view before choose copy, paste, or send. Paste doesn't work in HZ mode as desired.

#### **Terminal Window**

Doesn't resize automatically when font, viewing mode is changed.

#### **HZ Decoder/Encoder**

Not as stringent as that specified in HZ 2.0 standard.   

The  $\sim$  escape sequence is not honored, string will be displayed as is, so that the in HZ mode the terminal is still compatible with a regular ASCII terminal.

The  $\sim$  character will not be added before a new line character. A  $\sim$ character before a new line character will be displayed. This is also for the compatibility with a regular terminal.   

As a result, you can use UNIX VI editor to view HZ file.

The decoder will tolerate many illegal HZ encoding formats so that it will display as much useful information as possible. This does not mean to encourage these formats.

#### **Chinese Font Engine**

Only recognizes a limit number of bitmap fonts. Won't use fonts in more than one file. The RAM requirement is relatively high. **SimpTerm** currently stores all Chinese font in RAM. The priority is given to fast display speed. For a computer with 4MB of RAM, this isn't a big trouble. If you do have limit resource, say less than 2MB of RAM, try to use a Chinese system or program to display Chinese text.

#### **Modem Dialer**

Only Hayes compatible modems are supported. Hopefully they count for more than 90 % of modems. If you have a modem that is not in this category, you must dial it manually or store some commands in function keys.

#### **Internal Modem Handling**

A small percentage of internal modems using VLSI chip to simulate a PC UART will hang the computer if not configured properly. This is a compatibility problem between the modem and the Windows communication driver.

When a terminal program exits, or closes a communication port, the Windows communication driver checks the modem for certain response. If in data connection mode, some modems will ignore this request, resulting the communication driver locks up the computer.   

If your modem has this behavior, remember to use **SimpTerm**'s dialer to place a call and use the **Hang--up** command to disconnect before quit **SimpTerm**.

#### **Communication Port Handling**

Still using pooling instead of Windows notification function. This will avoid a bug in the Windows communication driver, but may consume more power on a notebook computer.

#### **File Transfer Dialog**

This dialog shows information during a file transfer session. These include remote file name, local file name, local directory, current protocol, packet numbers transferred, bytes transferred for the current file, approximate throughput, retry and/or error number for the transfer session. The total file size, and percentage transferred will also be shown if the information is available.

You can click the **Hide** button to hide this dialog and minimize the **SimpTerm** window.

You can click the **Abort** button to Cancel File Transfer.

You can also move this dialog to other location and review the terminal window during a transfer session.

#### **Trouble Shooting**

This section lists some problems you may encounter while using **SimpTerm.** Possible solutions are given.

#### **Terminal**

#### **1 Terminal won't echo characters typed to the keyboard**

Make sure **SimpTerm** is connected to a communication port (the window caption is SimpTerm on COMX, where  $X$  is 1 to 4).

Make sure you have a modem on that communication port.

Make sure the Scroll Lock on the keyboard is not pressed, toggle it if needed.

Check the communication settings for proper speed, parity, data bit size.

If all these are OK,

Send a long break signal by type Shift + Break, or choose Utilities menu, **Send Long Break**.

Change the port from the Port dialog to Comm. Port None, Speed 2400, 8 Bit, Parity None, 1 Stop Bit, Flow Control None. Select OK. After **SimpTerm** changes its Title to SimpTerm - No Connection, change the Port setting to the port that your modem is connected. This will reset the communication port.

## **2 Text can only be displayed in some portion of the terminal screen.**

Make a **Soft Reset** from Utilities menu.

#### **3 Some text lines always scroll out of terminal window.**

The terminal window's size is not properly set. Using the mouse to resize your terminal window until it can't go any larger. If this doesn't work, change the screen font with a smaller one.

From the Terminal Setup dialog, choose 80 columns, 24 rows if you are using a different setting.

**Modem**

#### **1 Computer locks up when SimpTerm starts, or exits**

Your internal modem is not fully compatible with Windows communication driver and the modem is connected to a remote host.

Turn of the computer's power, start everything again. Use SimpTerm's dialer to place a call. If you have to dial manually, send AT&D2 command to your modem before dial a number. See also Bugs and Limitations.

## **2 Modem Hang up problems**

When using the **Phone** menu **Hang Up** command, the connection is closed, but any further command sent to modem resulting an ERROR until the modem or computer is turned off and turned on again.

Your modem has a slow response time, so the modem is not actually hang up. Type an ATH command to the modem. This will usually get the modem out of trouble.

After the modem is back to normal, type ATS7=20<return> to your modem.

#### **3 When quitting SimpTerm or changing Communication Port to another one, the modem connection is lost.**

This is the default behavior. To overcome this, you must provide a command line switch -d to **SimpTerm**. From Program Manager's window, high light the **SimpTerm** Icon (Click it ONCE). Choose File menu, **Properties.** In the **Program Item Properties** dialog, add -d to the end of command line. Be sure to leave a space between -d and spterm.exe.

## **File Transfer**

## **1 Low throughput during file transfer**

The host computer is very busy; The phone line is noisy while using an error correction modem; You are using Kermit with short packet size, try to set the packet size to 1000 or more.

## **2 Transfer always fails at certain point.**

You are using X/YMODEM protocol, but you are using Xon/Xoff flow control for the communication port. Disable the Xon/Xoff flow control.

## **3 Transfer never starts**

X/YMODEM protocol needs an 8 bit connection. Make sure you set the communication port parameters to 8, n, 1.

The remote Kermit doesn't recognize selective control prefixing, or the

network you connect to need certain control prefixing. From the Transfer menu, choose Transfer Setup. In the up coming File Transfer Setup dialog, click Kermit Prefix Table button. The Control Prefix Table dialog will appear.    Check all the check box by clicking the Set All button. This will disable the selective control prefixing.

The remote Kermit is using another communication setting than yours. Make sure the two computers have same communication settings - data bits, parity, stop bits.

## **4 Transfer fails frequently**

The remote computer can't handle long packet size. Using short packet size. For Kermit, try to set packet size to a smaller value. For XMODEM/YMODEM, using the short packet protocol for sending.

The remote Kermit program or the network you connect to can't handle selective control prefixing. Disable the selective control prefixing. See last question.

You are using a high speed modem but your computer doesn't have a 16550 UART, or the 16550 UART is not used correctly by the Windows communication driver.

A 16550 UART can provide much better transfer performance under MS-Windows than a regular 8250 or 16450 UART. Use the program MSD.EXE comes with Windows to check if your computer has such a device. Exit Windows and from the Windows directory type MSD. Type C to see the COM Ports information and look for UART Chip Used. You may want to read the **sysini.wri** file in the Windows directory for related settings for communication port under [386Enh] Section Settings(Using Windows Write, Page 7).

#### **Program Speed Buttons**

The dialer comes with **SimpTerm** has ten **speed dial buttons**, into which you can store frequently used phone numbers.

To program speed dial buttons, from Phone menu choose **Dial** to bring up the **SimpDial** dialog.

Click the **Program** button at the upper right corner of the **SimpDial** dialog.

The Program Speed Buttons dialog appears. You can enter a phone number and optionally a name for each of the ten speed button entries. The first 9 to 10 characters of a name will be displayed on the corresponding speed button's face in the **SimpDial** dialog**.**

After a speed button is programmed, you can click it in the **SimpDial** dialog to dial the number it stores.

If you click a speed button that is empty, a small dialog will prompt you to enter a number and a name.

#### **Dial to a Remote Computer**

**SimpTerm** has a modem dialer - **SimpDial**. From the **Phone** menu, choose **Dial...** to bring up this dialer, or simply type ALT + D (in lower case will do).

This dialer will remember 10 of your most frequently used phone numbers, 10 of your most frequently used modem initialization strings and has 10 Speed Buttons to store your favorite numbers.

The number you want to dial may be entered using keyboard, using mouse to click the numerical key pad in the **SimpDial** dialog, or choose a number from the pull down list of the **phone number** window if it is in the last 10 mostly used number's list.

For frequently used numbers, you may store them into Speed Buttons, then click the speed button to dial the number.

If you want to dial some special code to disable features such as call waiting, enter those special codes to the **Dialing Prefix** window and check **Use Prefix** option.

The modem speed can be set from within the **SimpDial** dialog. If you need to set other communication port parameters, you should use the Options menu, Port dialog.

The dialer can also automatically adjust modem speed upon the connection, if the **AutoBaud** option is checked. This feature is only useful for modems with maximum speed of 2400 bps. or less. With newer high speed modems, there are simply too many parameters need to be exchanged upon a connection, the use of **AutoBaud** is not recommended.

Before dialing a number, the modem can be initialized use the initialization string you entered in the **Init. String** edit window, or chosen from the last 10 mostly used initialization string list. The **init. modem** check box should be checked to enable this feature.

#### **Using the Mouse**

**SimpTerm** has following special mouse operation features:

#### Double click **Left Mouse Button**

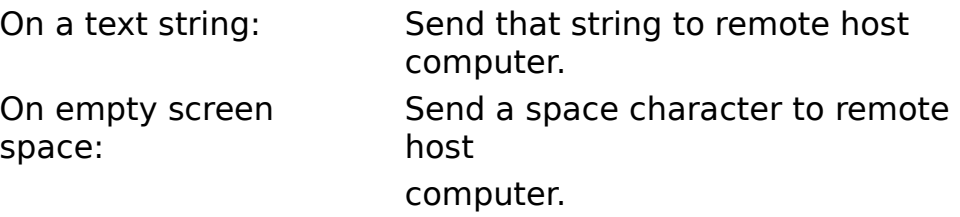

**Click** Right Mouse Button

Send high lighted text to remote computer OR

a Carriage Return if there is no high lighted text.

# **Keyboard Short Cut Keys**

**SimpTerm** has following keyboard short cut keys:

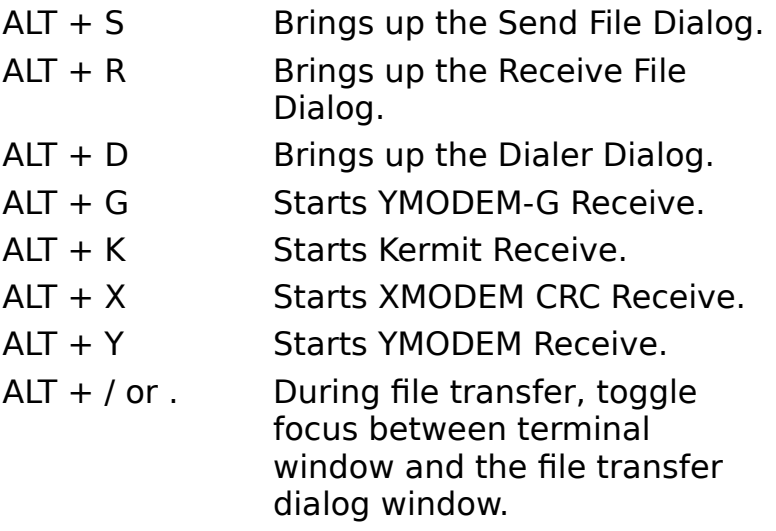

#### **Contact the Author**

For suggestions, bug report or for registration information to use **SimpTerm** for commercial purpose, contact the author at

JIANQING HU 254 W. 31st ST. #3 CHICAGO, IL 60616 U.S.A.

Phone: (01) 312 - 326 - 0200

Internet e-mail: (DO NOT use this for registration purpose) thssjyh@iitmax.acc.iit.edu

## **Keyboard Index**

See one of the following topics for more information.

Short Cut Keys Special Keys **Screen Movement Keys** Using Function Keys

#### **Screen Movement Keys**

**SimpTerm** has a quite large screen buffer to hold text scroll out of screen. In addition to use the Windows vertical scroll bar, you can scroll back or forward the screen buffer with these keyboard short cut keys:

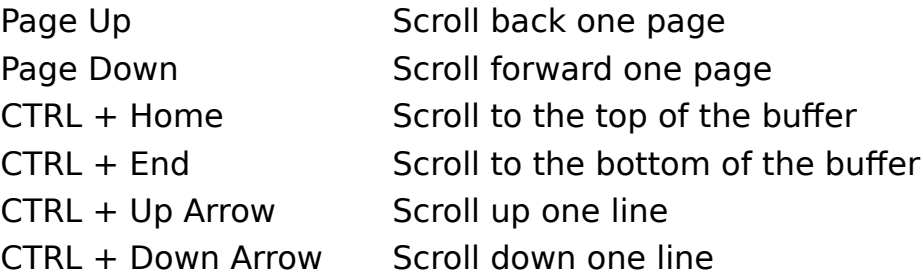

Note:

If the remote computer erases the current screen, those texts won't be stored in the screen buffer.

When you move around in the screen buffer, new text sending from the remote computer will be written to the portion of screen buffer that is in the terminal window instead of the bottom of the screen buffer

# **Special Keys**

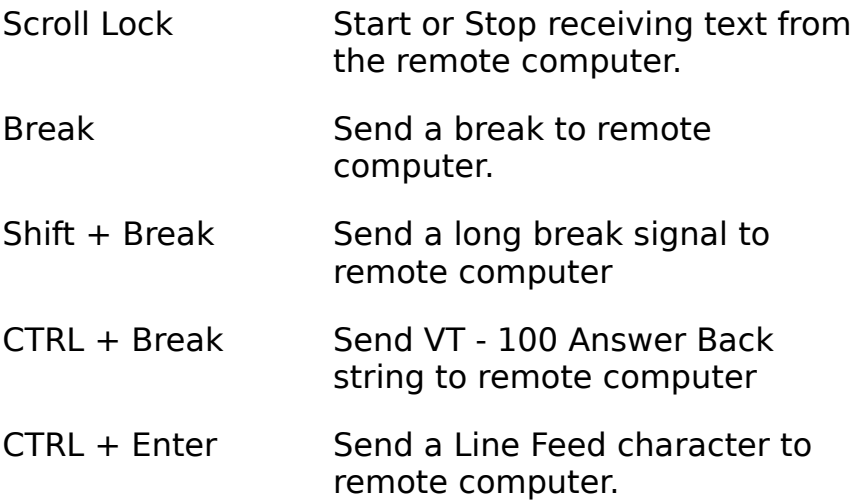

#### **The SimpWatch Watch Dog**

This dialog will keep the modem connection for you. It sends a CR every 1 min. So the remote host won't disconnect the line.

To start it, type  $ALT + W$ .

#### **Setup SimpTerm**

Put all files listed in the Packing List into one directory, say C:\SPTERM.

Add an icon for **SimpTerm** in your Windows Program Manager. After that, you can double click the icon to start **SimpTerm**. It will run as a regular terminal program.   

In order to view Chinese text, you should install Chinese font files for **SimpTerm** or run a Chinese Windows system.

To use different dialog styles, you may need two files, CTL3D.DLL and BWCC.DLL.   

See the following topics for more information.

 Installing Chinese font files for **SimpTerm** Displaying Chinese characters Using different dialog styles

#### **Command Line Switches**

**SimpTerm** has following command line switches:

- -d Dialer won't enforce the &D2 command string.
- -f Port can be closed faster.
- -w The **SimpWatch** will work forever without the 4 min. limit.

See **Program Manager**'s help for how to add command line switches.

#### **Terminal Emulation**

**SimpTerm** has 3 terminal emulation modes.

VT - 100 mode emulates a DEC VT - 100 terminal with some VT - 102's features, including inserting characters and deleting characters. The PF1 to PF4 keys are emulated with F1 to F4. But to use them, you should not program them as function keys. See Program Function Keys section for more details.

VT - 52 is provided mainly for the completeness of VT - 100 emulation, which requires the ability to enter VT - 52 mode.   

ANSI Color BBS emulation mode can be used to communicate with a BBS system capable of sending commands to change terminal screen color. To enable ANSI color, from **Options** menu choose Terminal setup and in the **Terminal Setup** dialog, check **ANSI color**, **8 bit character** and **ANSI emulation**.

# **Not a Topic**

Watch Dog Cool Switches

#### **Choose and Run an Editor**

From **SimpTerm**'s **File** Menu, you can choose **Run Editor** to start an editor program.

The editor will be the Windows Notepad if you haven't selected another editor.

To select an editor other than Notepad, from the Options menu, choose **Program Settings.** The Program Setup dialog will appear.

In the **Program Setup** dialog, type in an editor program's name in the **Editor** window.

If the program is not in a directory that is listed in the DOS' PATH, you must provide full path name.

For example, you have an editor named myedit.exe in C:\MYTOOLS, then you will type

c:\mytools\myedit.exe

to the **Program Setup** dialog's **Editor** window.

You can choose whatever program you like, even if that is not an editor. **SimpTerm** will simply run that program if possible.

#### **SimpTerm Menu Index**

# **Choose one of topics list below for detailed information:**

File Menu Commands Edit Menu Commands Options Menu Commands View Menu Commands Phone Menu Commands Utilities Menu Commands Transfer Menu Commands Help Menu Commands

## **Program Setup Dialog**

You can use this dialog to

Change Dialog Styles used by **SimpTerm** or Select an Editor for the **File** menu **Run Editor** command.

# **SimpTerm Author**

Jianqing Hu 254 W. 31st STREET #3 Chicago, IL 60616

## **CTL3D Dialog Style**

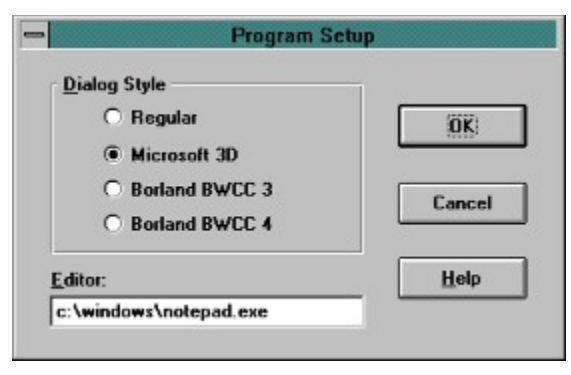

## **BWCC 3 Dialog Style**

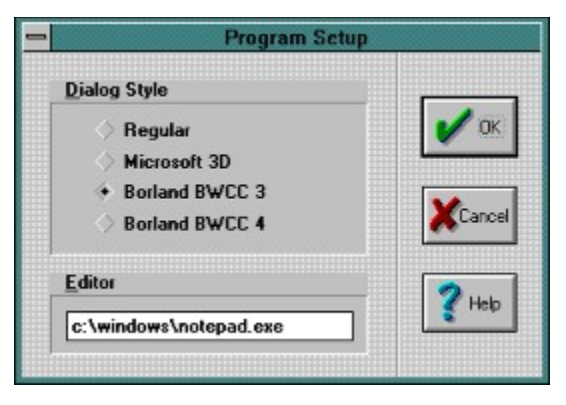

## **BWCC 4 Dialog Style**

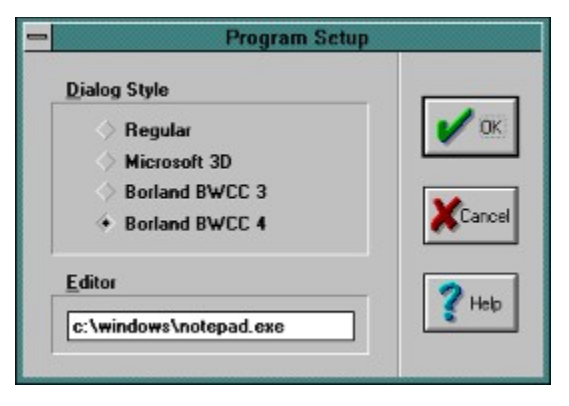

#### **Screen Font Demo**

The image only represents spacing for different font size.

640 X 480 / 800 X 600 mode 1024 X 768 mode

ASCII Screen Font Height 16, Width 9 Line Height 18 字体演示AaBbCcYyZz<br>效果良好 效果良好!

**ASCII Screen Font** Height 16, Width 8 Line Height 18 字体演示AaBbCoYyZz 这就太挤了!

**ASCII Screen Font** Height 16, Width 7 Line Height 18 字体演示AaMoCcYyZz 简直不可容忍的挤!

ASCII Screen Font Height 16, Midth 9 - Line Height 18<br>上ine Height 18<br>字体演示AaBbCcYyZz<br>效果良好 效果良好!

ASCII Screen Font Height 16, Width 8 Line Height 18 字体演示aamceryzz<br>这就太挤了!

ASCII Screen Pont Meight 16, Width 7 Line Neight 18 字体源示AnthoCcYyZz 简直不可容忍的挤!

#### *SimpTerm Quick Reference Copyright* (c) *1993, 1994 Jianqing Hu*

#### **Keyboard Shortcuts:**

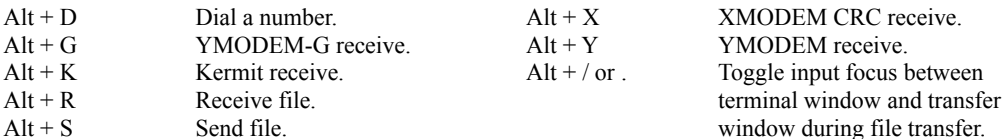

#### **Screen Buffer Movement:**

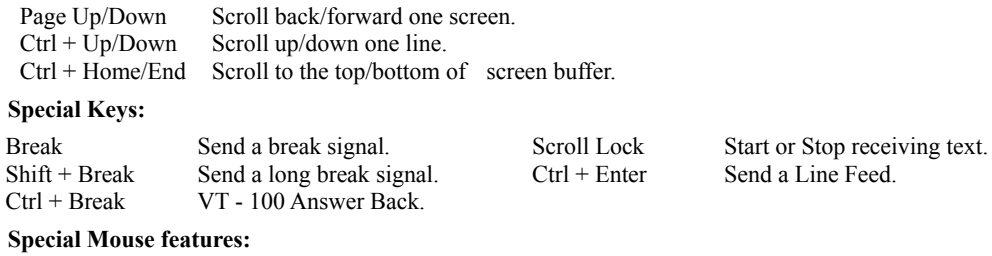

Double click left Send the string under the cursor or a space if there is nothing under the cursor. Click right button Send high lighted text or a carriage return if nothing is high lighted

#### **Sample Chinese Font Configuration file - kfmgr.ini**

[fonts] gbfont=c:\fonts\kanji\gbfont.fon big5font=c:\fonts\kanji\big5font.fon

#### **Copyright and Terms**

#### **SimpTerm** - **Version 0.8.0 A Chinese Communication Program for MS-Windows 3.1 Copyright (c) 1993, 1994 JIANQING HU All rights reserved.**

Author: JIANQING HU, 254 W. 31st ST. Chicago, IL 60616

Permission to use, copy, and distribute this software for **non commercial purpose** without fee is hereby granted, provided that the software is not altered, and that the above copyright notice and this permission statement appear in all such copies.

This software **may not** be used for **commercial purpose** without registration after a **10 day evaluation period**. Nor may it be, in whole or in part, licensed or sold for profit, included in or distributed with commercial products or otherwise distributed by commercial concerns to their clients or customers without prior written permission of the copyright holder.

This software is provided "AS IS", WITHOUT WARRANTY OF ANY KIND. THE AUTHOR AND COPYRIGHT HOLDER OF THIS SOFTWARE DISCLAIM ALL WARRANTIES OF ANY KIND, EITHER EXPRESS OR IMPLIED, INCLUDING, WITHOUT LIMITATION, IMPLIED WARRANTIES OF MERCHANTABILITY AND FITNESS FOR A PARTICULAR PURPOSE. IN NO EVENT SHALL THE AUTHOR OR COPYRIGHT HOLDER OF THIS SOFTWARE BE LIABLE FOR ANY DAMAGES WHATSOEVER INCLUDING DIRECT, INDIRECT, INCIDENTAL, CONSEQUENTIAL, LOSS OF BUSINESS PROFITS OR SPECIAL DAMAGES, EVEN IF THE AUTHOR OR COPYRIGHT HOLDER OF THIS SOFTWARE HAS BEEN ADVISED OF THE POSSIBILITY OF SUCH DAMAGES. SOME STATES DO NOT ALLOW THE EXCLUSION OR LIMITATION OF LIABILITY FOR CONSEQUENTIAL OR INCIDENTAL DAMAGES SO THE FOREGOING LIMITATION MAY NOT APPLY.